## How to Cascade Goals to Direct and Indirect Reports

1) Access your performance goals by clicking on the Home menu and selecting Performance Goals.

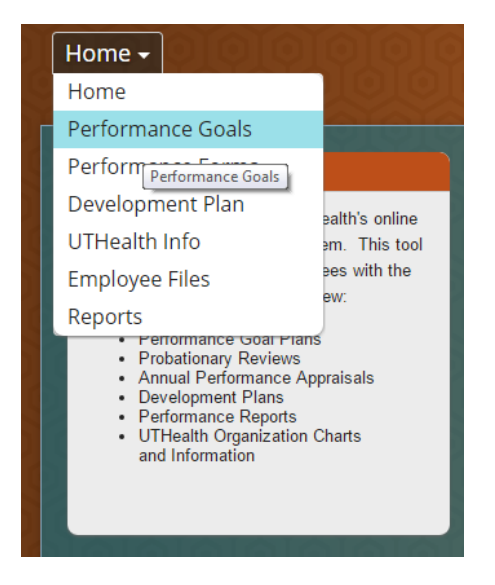

2) Select the appropriate fiscal year Performance Goals in the upper right hand corner under "Switch Plan."

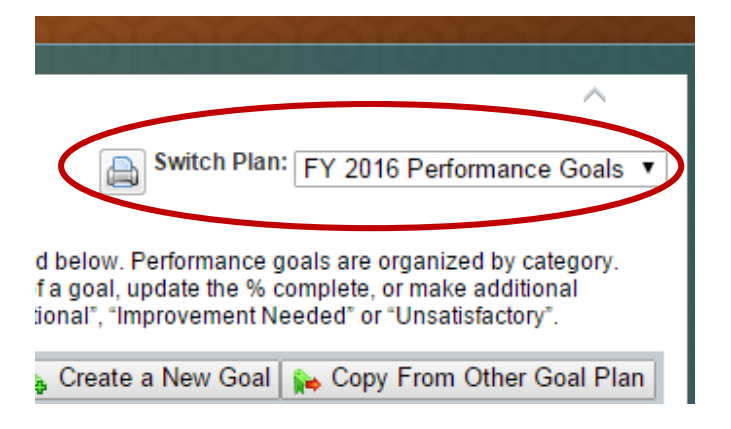

3) Enter a goal(s) on your goal plan that you would like to cascade to your direct and/or indirect reports. If the goal(s) is already entered, check the box to the left of the goal(s).

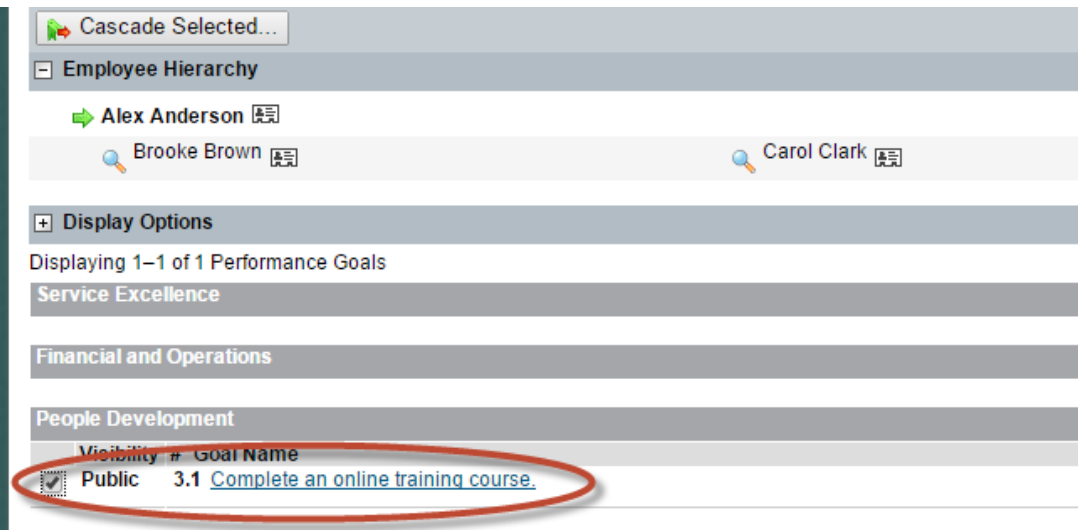

4) Click the Cascade Selected… button.

## FY 2016 Performance Goals for Alex Anderson

Performance goals are goals aligned to an employee's job responsibilities, work assignments and the Ensure that the goal category for each goal is accurate. Use the "Add New Goal" button at the bottom o changes to the goal. To cancel or postpone a goal update the "Status" field using the "Edit" button. Rat

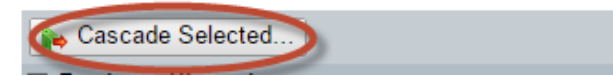

5) Check the boxes next to the names of your direct reports that you want to cascade the goal(s).

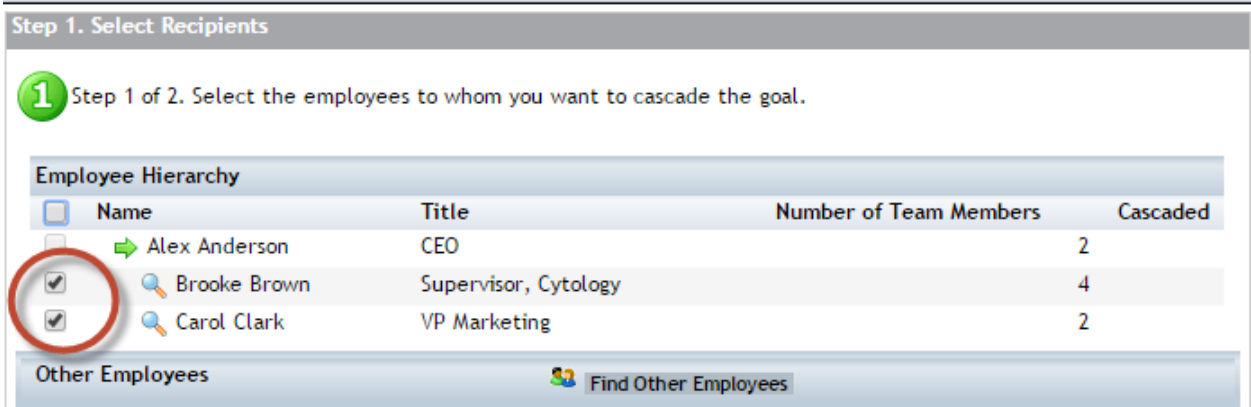

6) If you also want to include your indirect reports, click the Find Other Employees button.

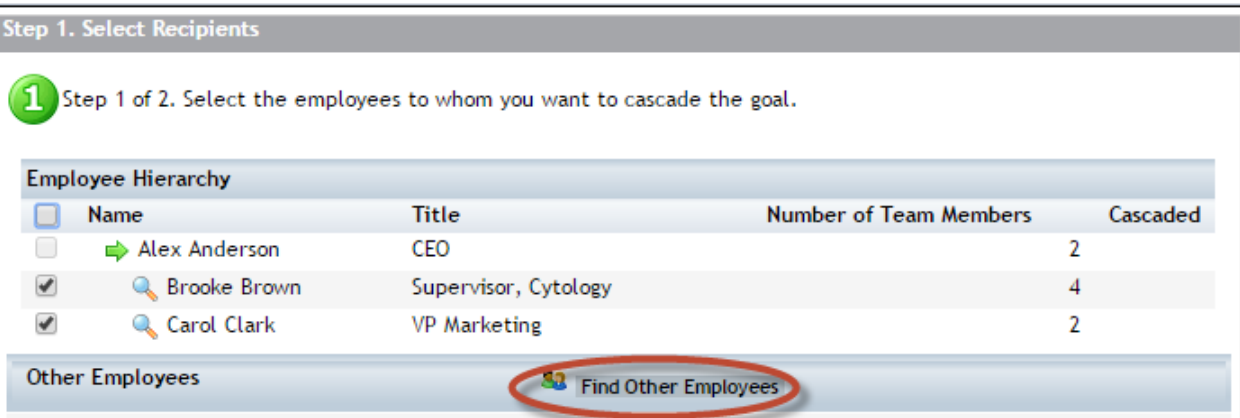

7) You can search for an employee individually or search by department name.

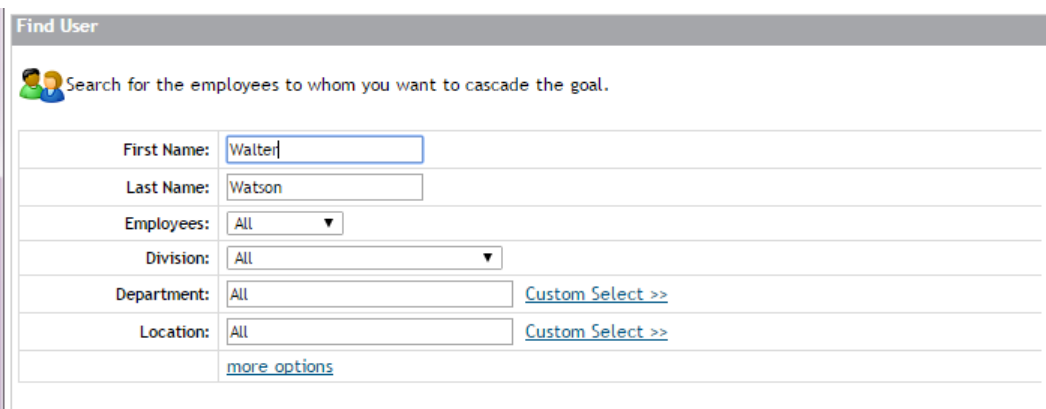

8) Check the box next to the name(s) of the employees you want to cascade the goal(s), and then click Add Selected at the bottom.

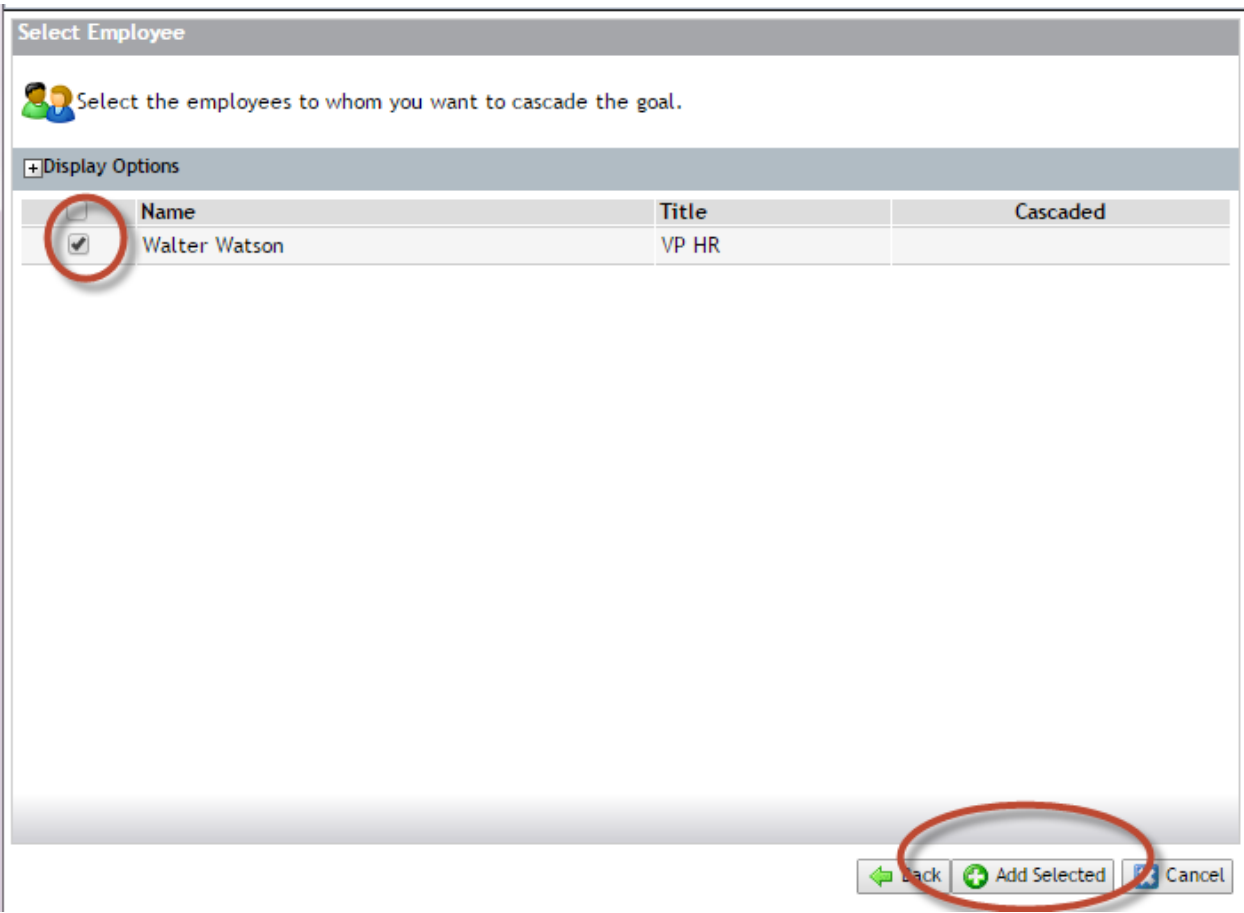

9) Click Next at the bottom of the page.

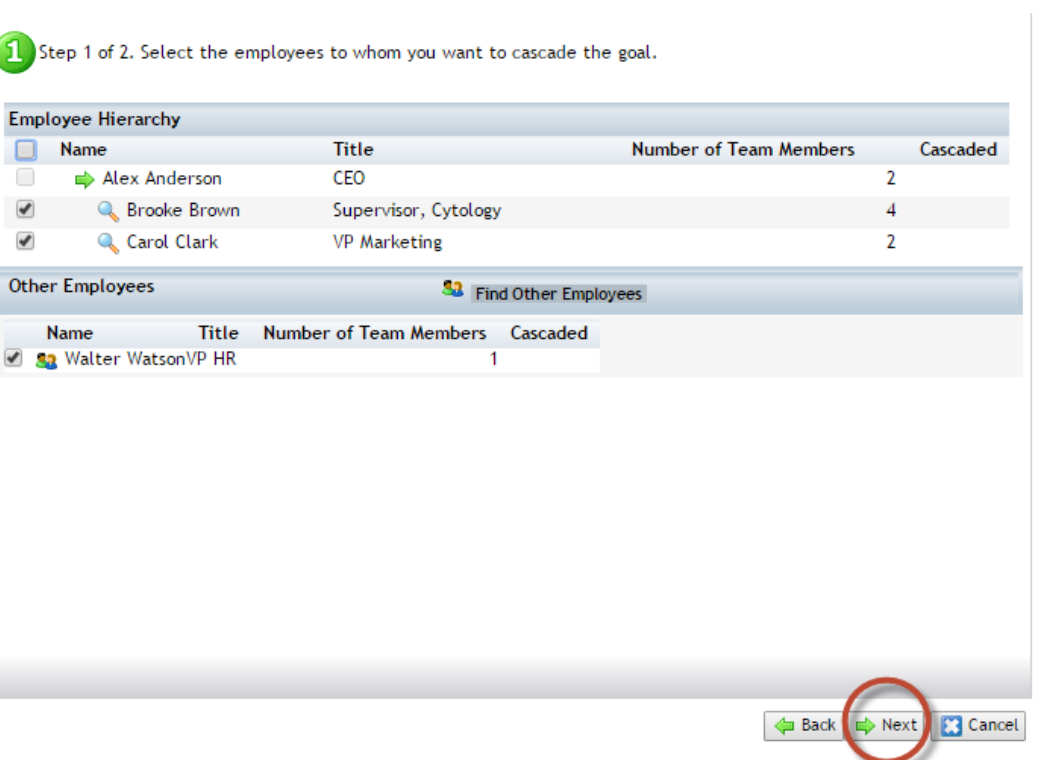

10) Click Cascade. The cascaded goals will now appear on your selected employee's fiscal year Goal Plan.

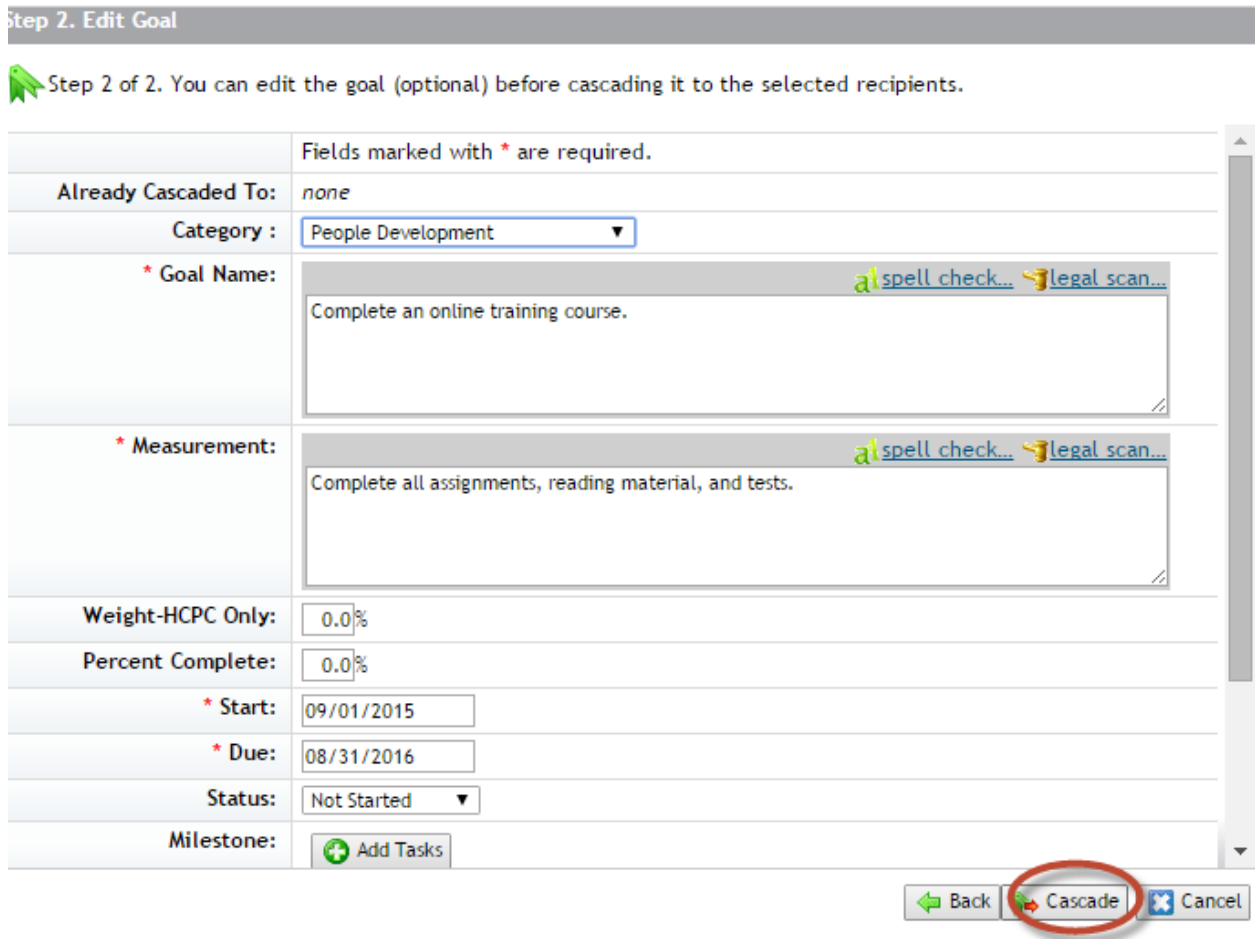